**ООО «Цифровые Контрольные Технологии»**

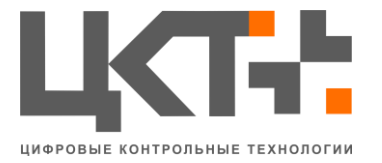

ИНН 6166079207 КПП 616601001 Р/сч. 40702810226080001453 в филиале «Ростовский» АО «Альфа-банк» БИК 046015207 Кор/сч. 30101810105000000207 **Техническая поддержка:** 8-800-505-06-51, support@mt-r.ru www.mt-r.ru

# АПК ''АВТОПАРКОВКА''

Руководство администратора

Листов 13

# Содержание

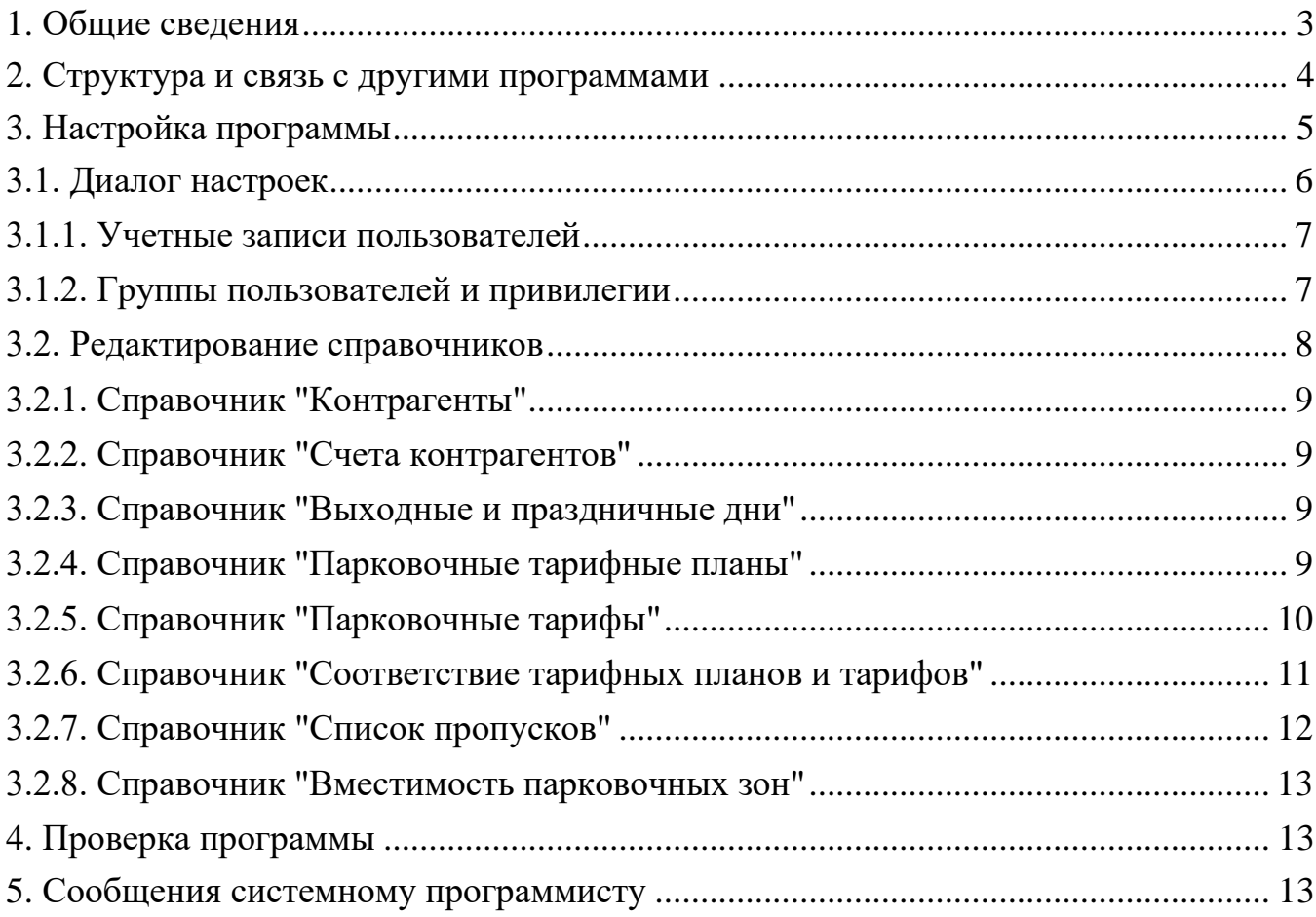

## **1. Общие сведения**

АПК «Автопарковка» – это аппаратно-программный комплекс, предназначенный для автоматизации работы платной автомобильной стоянки (парковки).

Технические средства, входящие в его состав:

- контрольно-пропускные пункты (КПП) въезда, включающие в себя:
	- o шлагбаум;
	- o 2-цветный светофор (необязательно);
	- o информационное табло, отображающее кол-во свободных мест внутри парковочной зоны (необязательно);
	- o индукционные и/или инфракрасные датчики для определения наличия автомобиля (транспортного средства) и факта его проезда через КПП;
	- o «стойку» металлический шкаф, содержащий встроенное оборудование для опознавания транспортного средства (ТС) и диалога с пользователем (клиентом парковки): кнопку выдачи парковочного билета, принтер парковочных билетов, считыватель RFID-карт, информационное табло, модуль аудио-/видеосвязи с диспетчером парковки;
	- o видеокамеру(необязательно);
- терминалы оплаты, включающие в себя:
	- o сенсорный экран;
	- o оборудование для опознавания ТС/клиента: считыватель парковочных билетов, считыватель RFID-карт;
	- o оборудование для приема оплаты: банковской картой и/или купюрами/монетами с выдачей сдачи;
	- o принтер кассовых чеков;
	- o считыватель RFID-карты инкассатора (под замком);
- контрольно-пропускные пункты (КПП) выезда<sup>1</sup> (аналогичны пунктам въезда, только вместо кнопки и принтера парковочных билетов содержат считыватель парковочных билетов);
- серверный компьютер;
- одно или несколько автоматизированных рабочих мест (АРМ) операторов – диспетчеров парковки (может быть совмещено с сервером);
- необходимое компьютерное сетевое оборудование.

<sup>&</sup>lt;sup>1</sup> могут быть объединены с КПП въезда, образуя КПП с двухсторонним движением

Программное и информационное обеспечение:

- программные комплексы для управления проездами и оплатой, распознавания номеров $^2$  и отображения видео $^3;$
- базы данных с результатами автоматического распознавания регистрационных номеров транспорта<sup>4</sup>, данными о проездах через КПП, оплате и др.

В процессе своей работы АПК «Автопарковка»:

- идентифицирует транспортные средства различными способами (оптическое распознавание государственных регистрационных номеров с проверкой или без проверки на выезде, парковочный билет со штрихкодом, RFID-карта постоянного клиента);
- пропускает их через КПП по определенным маршрутам<sup>5</sup>;
- учитывает и отображает количество свободных мест в разных парковочных зонах;
- учитывает оплату, вносимую через терминалы;
- проверяет оплату при выезде с парковки;
- на основе данных, имеющихся в базе, формирует любую отчетность в печатном или электронном виде, согласно нуждам конкретного Заказчика.

# **2. Структура и связь с другими программами**

Программное обеспечение АСУ ТП состоит из:

- ПО Сервера АСУ (приложение или, при работе в ОС Windows, служба);
- ПО АРМ (приложение с графическим интерфейсом пользователя);
- драйверов (приложения или, при работе в ОС Windows, службы).

*Сервер АСУ* – ядро системы. Принимает команды от оператора (через АРМы) и данные от внешних устройств (через драйверы), посылает на АРМы информацию о ходе техпроцесса, а в драйверы – команды управления устройствами. Читает из базы данных настройки, записывает – информацию о ходе техпроцесса.

<sup>2</sup> является опцией

<sup>3</sup> может быть отключено

<sup>4</sup> при наличии опции распознавания номеров

<sup>5</sup> делая фотографии ТС при наличии видеокамер

*Автоматизированные рабочие места оператора (АРМ)* – через них происходит взаимодействие человека с системой. Позволяют выполнить настройку АСУ и участвовать в ходе техпроцесса.

*Драйверы* – программы для взаимодействия с внешними устройствами и внешними программами.

ПО АПК ''Автопарковка'' выполняется на одном или нескольких компьютерах – серверном и операторских АРМ.

На серверный компьютер устанавливаются:

- драйверы электронных ключей Guardant 7;
- драйвер Moxa Nport (для связи с оборудованием стоек КПП);
- СУБД PostgreSQL версии старше 9.1;
- система оптического распознавания государственных регистрационных номеров ТС (при необходимости);
- ПО АСУ ТП «Клиент-сервер» в составе:
	- o Сервер АСУ (ACSServer);
	- o драйвер информационных табло (ACSInfoPanelDrv);
	- o драйвер контроллеров Moxa ioLogik (ACSMoxaDrv);
	- o драйвер принтера штрих-кодов (ACSBarcodePrinterDrv);
	- o драйвер считывателя штрих-кодов (ACSBarcodeReaderDrv);
	- o драйвер считывателя RFID-карт (ACSRFIDDrv) 6 ;
	- o драйвер ПО SecurOS (ACSSecurOSDrv) 7 .

На операторские компьютеры устанавливаются:

- VLCPlayer2.2.1;
- ПО АРМ Оператора АПК «Автопарковка».

Связь программных модулей между собой и с устройствами происходит через TCP-соединения или COM-порты (для устройств, подключаемых через COM-порт).

## **3. Настройка программы**

Чтобы настроить ПО АСУ ТП на условия конкретного применения, необходимо:

1) Запустить службу Сервера АСУ (ACSServer);

<sup>6</sup>при необходимости

<sup>7</sup>при необходимости

- 2) Запустить ПО АРМ Оператора (файл Workplace.exe или ярлык АПК «Автопарковка» на Рабочем столе АРМ);
- 3) В окне авторизации в качестве логина/пароля ввести «admin»/«admin»;
- 4) Авторизовавшись, вызвать через меню Диалог настроек;
- 5) Произвести настройку (см. п. 3.1);
- 6) Закрыть Диалог настроек;
- 7) Сохранить настройки в базе данных, командой меню «Сохранить в базе», дождавшись появления сообщения «Настройки успешно сохранены»;
- 8) При необходимости, отредактировать содержимое *справочников* (см. далее).

## **3.1. Диалог настроек**

Диалог настроек позволяет задать параметры для соединения с устройствами, входящими в состав АПК «Автопарковка», режимы работы устройств и управляющих алгоритмов, а также порядок их соединения между собой. Все это выполняется разработчиками АПК перед вводом его в эксплуатацию и в процессе работы в изменениях не нуждается.

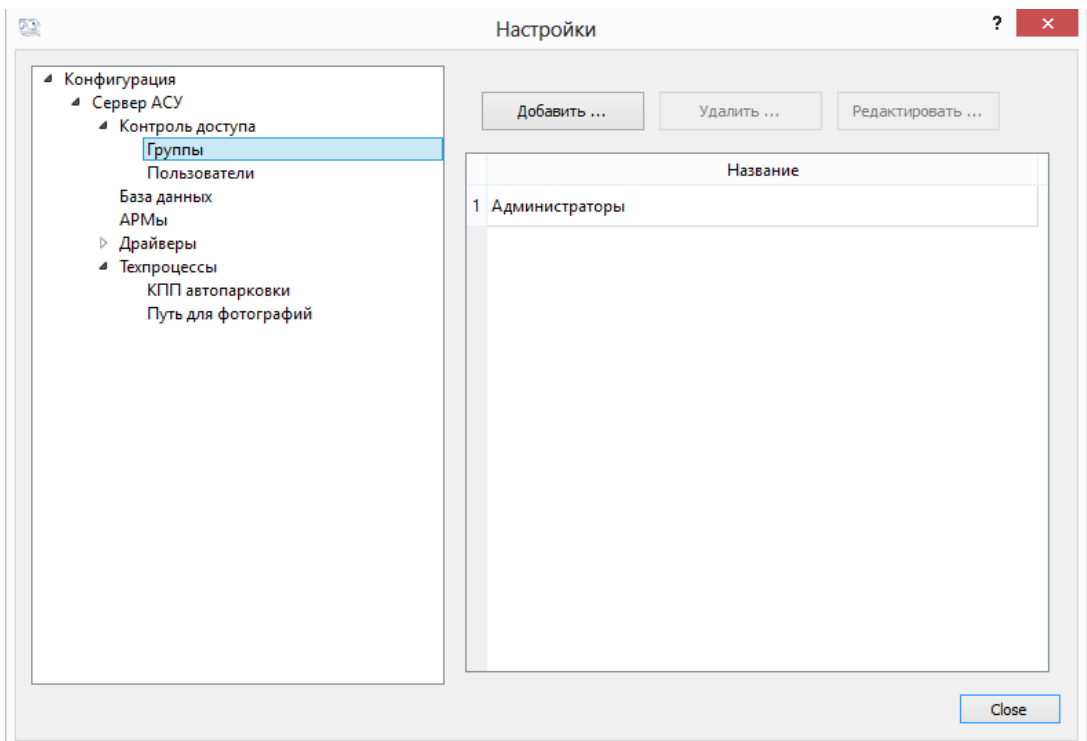

Рисунок 2 – Диалог настроек (открыта страница свойств Списка групп пользователей; по умолчанию, существует единственная группа «Администраторы» с правом редактировать настройки)

В левой части диалогового окна отображается *дерево объектов Сервера АСУ*. При клике мышкой на листовом элементе дерева справа появляется страница его свойств, чаще всего здесь находится *список создаваемых объектов*. Нажимая кнопки «Добавить», «Удалить», «Редактировать», можно добавлять и удалять элементы списка, а также изменять их свойства.

Каждый создаваемый объект идентифицируется в системе (уникальным) именем, вводимым в окне его свойств $^8$ .

Единственное, что может понадобиться Администратору АПК в Диалоге настроек, это *редактирование учетных записей пользователей* и *установка привилегий*. И то, и другое находится в разделе «Контроль доступа» (рис. 2).

#### **3.1.1. Учетные записи пользователей**

Пользователей программного обеспечения (ПО) АПК «Автопарковка» можно различать, создав для каждого из них *учетную запись*, содержащую логин, пароль, Ф.И.О. и ссылку на *группу*<sup>9</sup> (рис. 3):

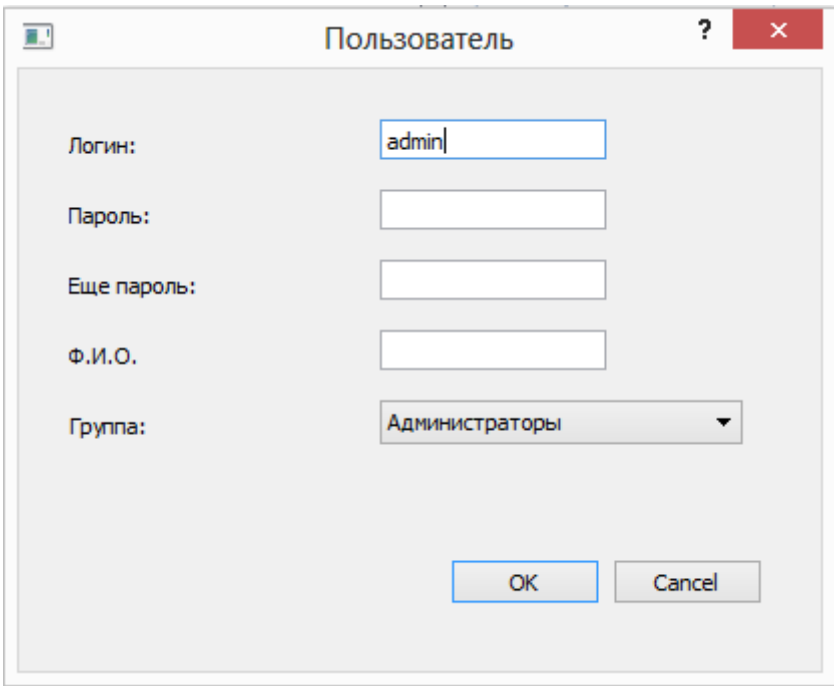

Рисунок 3 – Свойства учетной записи пользователя

ПО АПК «Автопарковка» запоминает в базе данных информацию о начале и завершении сеансов работы пользователей, а также о редактировании пользователями *справочников*.

## **3.1.2. Группы пользователей и привилегии**

 $8$  в именах объектов не должно содержаться символов «слеш» (/), «больше» (>), «меньше» (<), «амперсанд» (&) и «двойные кавычки» ("). <sup>9</sup>см.п. 3.1.2

Учетные записи пользователей можно объединять в группы, согласно их *привилегиям*<sup>10</sup> (рис. 4).

Для АПК «Автопарковка» есть смысл создать, как минимум, две группы пользователей: «Администраторы ПО» и «Диспетчеры парковки».

Администраторы обладают правом *редактировать настройки*, диспетчеры – *управлять техпроцессом*. Права *создавать пропуск*, *редактировать справочники* и *получать отчеты* можно предоставить и тем, и другим, хотя на парковке они больше относятся к администрированию (настройке) АПК, чем к штатному режиму работы.

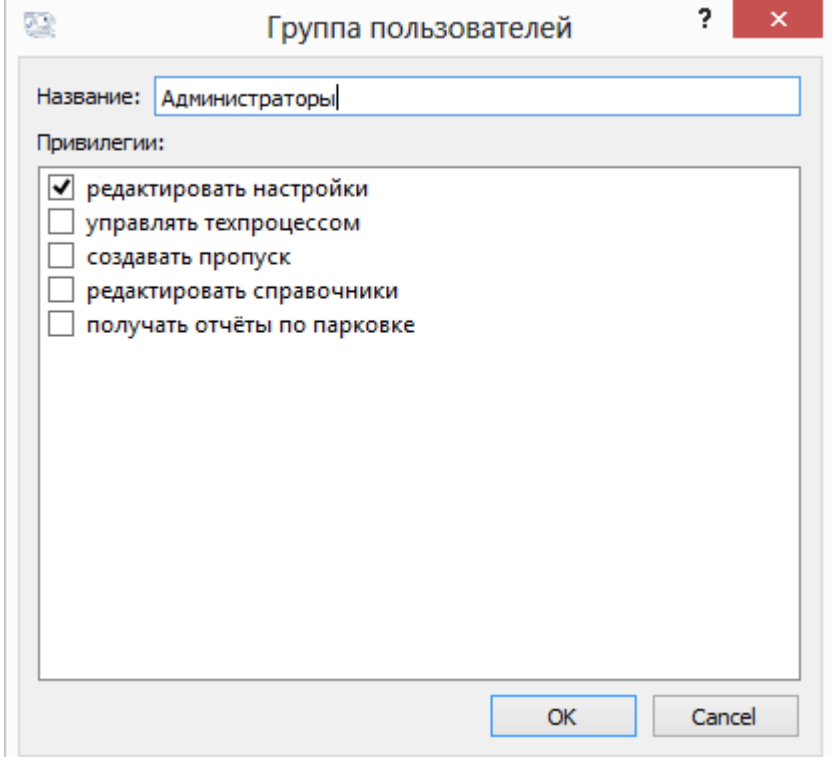

Рисунок 4 – Свойства группы пользователей

## **3.2. Редактирование справочников**

*Справочники*– это часть базы данных, которую заполняет и/или редактирует пользователь (Администратор). ПО АПК «Автопарковка» использует информацию из справочников в своей работе: при проверке пропусков, маршрутов, расчете оплаты, а также при формировании отчетов.

База данных содержит следующие справочники:

- «Контрагенты»;
- «Счета контрагентов»;
- «Выходные и праздничные дни»;
- «Парковочные тарифные планы»;

 $10$ множество действий, которые разрешено выполнять во время работы с ПО

- «Парковочные тарифы»;
- «Соответствие тарифных планов и тарифов»;
- «Список пропусков»;
- «Вместимость парковочных зон».

#### **3.2.1. Справочник «Контрагенты»**

Под *контрагентом* в ПО АПК «Автопарковка» понимается группа постоянных клиентов парковки, которым выдаются RFID-карты, для которых существует общий *тарифный план* и/или должен строиться общий отчет. Например, это администрация парковки или какая-нибудь организация (или частное лицо), заключившие с парковкой договор.

Минимальная информация, которую необходимо заполнить о контрагенте – поле «Наименование».

#### **3.2.2. Справочник «Счета контрагентов»**

*Счет контрагента* необходимо создать для каждого клиента, который будет самостоятельно оплачивать услугу парковки. Следует заполнить два поля: «Название счета» и ссылку на контрагента.

Если организация будет оплачивать парковку своих сотрудников в конце отчетного периода (напр., месяца), то лучше создать один счет для всех сотрудников.

Для клиентов, которым на входе печатаются парковочные билеты, ПО автоматически создает разовые счета (на одну стоянку) с пустой ссылкой на контрагента. В меню «Справочники» доступно два представления справочника «Счета контрагентов»: одно включает разовые счета<sup>11</sup>, другое – нет.

#### **3.2.3. Справочник «Выходные и праздничные дни»**

Как ясно из названия, справочник содержит даты, для которых могут действовать специальные *тарифы*.

В базе данных есть SQL-функция fillholidaystable, добавляющая в справочник все субботы и воскресенья года. Ее необходимо вызывать для каждого наступающего года, после чего можно добавлять и удалять элементы этого справочника через интерфейс ПО АПК «Автопарковка».

#### **3.2.4. Справочник «Парковочные тарифные планы»**

 $^{11}$  поэтому может содержать очень много элементов и долго загружаться.

*Тарифный план* – это набор *тарифов*, позволяющих вычислить стоимость услуги парковки автомобиля за любой период его нахождения на стоянке. Необходимо заполнить название и указать, разрешена ли оплата в кредит.

**Внимание! Первым должен быть добавлен тарифный план для разовых посетителей (въезжающих по парковочным билетам), т.к. именно он будет использоваться в автоматически создаваемых (разовых) пропусках.**

#### **3.2.5. Справочник «Парковочные тарифы»**

*Тариф*– это правила вычисления стоимости услуги парковки, действующие в определенный период (днем, ночью и т.п.).

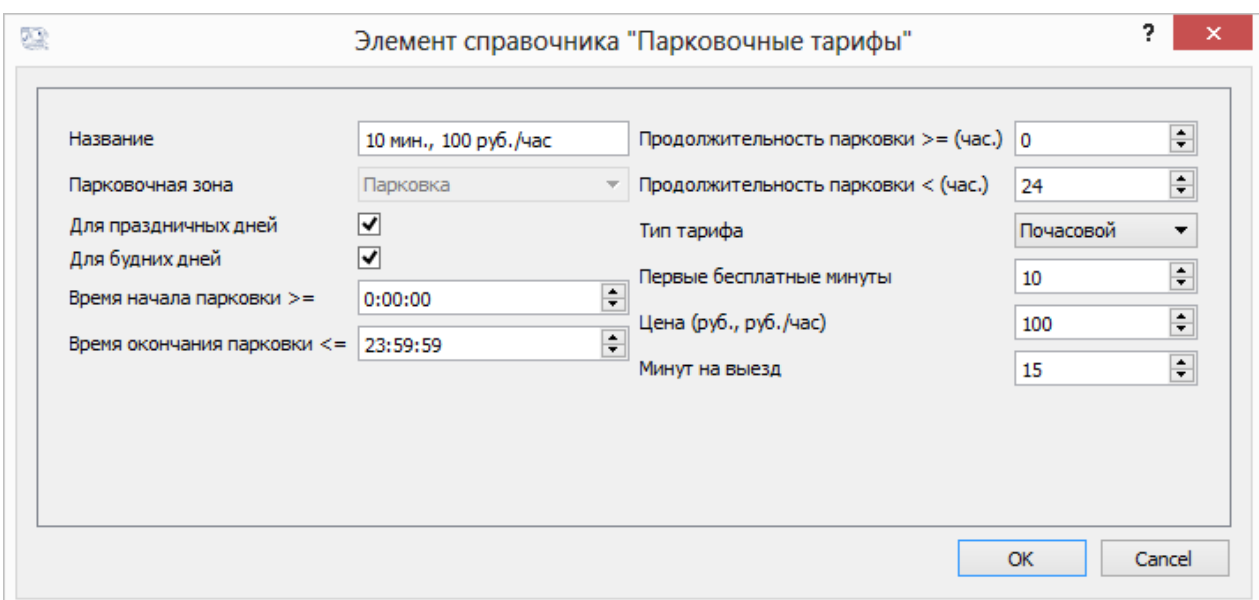

Рисунок 5 – Элемент справочника «Парковочные тарифы»

Свойства тарифа: название, парковочная зона, период действия, тип («почасовой» или «посуточный/фиксированный»), количество первых бесплатных минут, цена и количество минут на выезд.

В названии следует отразить характерные свойства тарифа, чтобы было удобнее добавлять его в тарифный план.

Парковочная зона указывает, в какой части парковки действует тариф, т.к. парковочное пространство может состоять из нескольких частей, отделенных шлагбаумами.

Период действия тарифа определяется тремя группами параметров:

• дни недели: будние и/или выходные (праздничные), согласно справочнику «Выходные и праздничные дни» – необходимо установить соответствующие флажки;

- время суток: если тариф действует с 8 утра до 8 вечера, необходимо написать «8:00:00» и «19:59:59», если с 8 вечера до 8 утра – «20:00:00» и «7:59:59», если круглые сутки – «0:00:00» и «23:59:59»;
- продолжительность парковки: если тариф применяется от начала стоянки транспортного средства в течение не более трех часов, необходимо написать «0» и «3», если не более пяти часов – «0» и «5»; если тариф начинает применяться после пяти часов стоянки и применяется до истечения 12 часов стоянки, необходимо написать «5» и «12», если тариф применяется независимо от продолжительности стоянки – «0» и «24».

Для типа тарифа «почасовой» цена добавляется к стоимости услуги за каждый час нахождения ТС на стоянке (неполный последний час округляется), для типа «посуточный/фиксированный» – не чаще одного раза за сутки.

Первые бесплатные минуты – это время от момента въезда на парковку, в течение которого можно выехать бесплатно (высадив или забрав пассажиров).

Парковка ТС считается оконченной, когда клиент запрашивает расчет у терминала оплаты. Количество минут на выезд определяет, в течение скольких минут после этого не будет производиться перерасчет времени парковки (т.е., стоимость парковки гарантированно не изменится).

#### **3.2.6. Справочник «Соответствие тарифных планов и тарифов»**

Тарифные планы и тарифы находятся в так называемом отношении «многие ко многим»: один тарифный план обычно содержит несколько тарифов, а один тариф может входить в несколько тарифных планов. Поэтому для установления соответствия между ними используется отдельный справочник (рис. 6).

Справочник содержит две колонки: «тарифный план» и «тариф». Кликнув мышкой по заголовку каждой из них, можно отсортировать таблицу, увидев, какие тарифы входят в каждый тарифный план или наоборот – в какие планы входит каждый тариф.

**Внимание! Текущая версия ПО не проверяет корректность составления тарифных планов, поэтому если для какого-нибудь периода парковки ТС не найдется тарифа или, наоборот, будет более одного подходящего тарифа, то может возникнуть ошибка при расчете стоимости парковки и ТС не сможет выехать до ее исправления.**

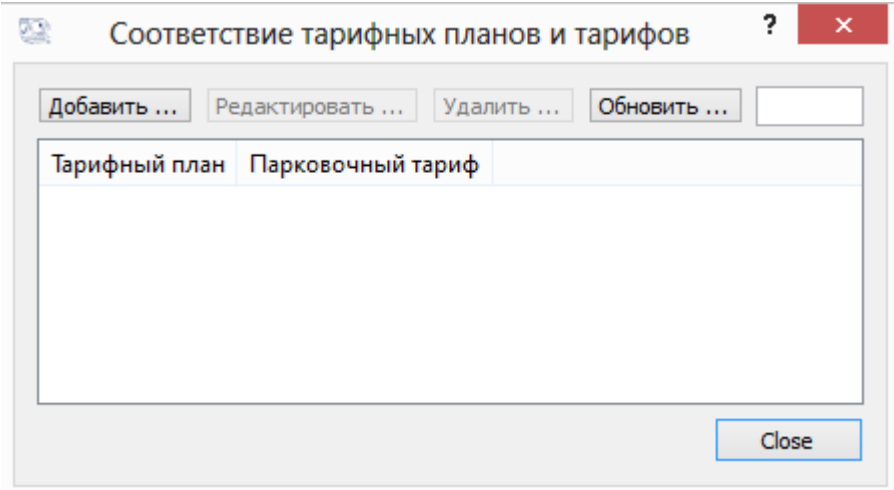

Рисунок 6 – Справочник «Соответствие тарифных планов и тарифов»

#### **3.2.7. Справочник «Список пропусков»**

Для въезда на парковку необходим *пропуск*. Он связывает транспортное средство, допустимый маршрут движения, тарифный план<sup>12</sup> и состояние счета для оплаты.

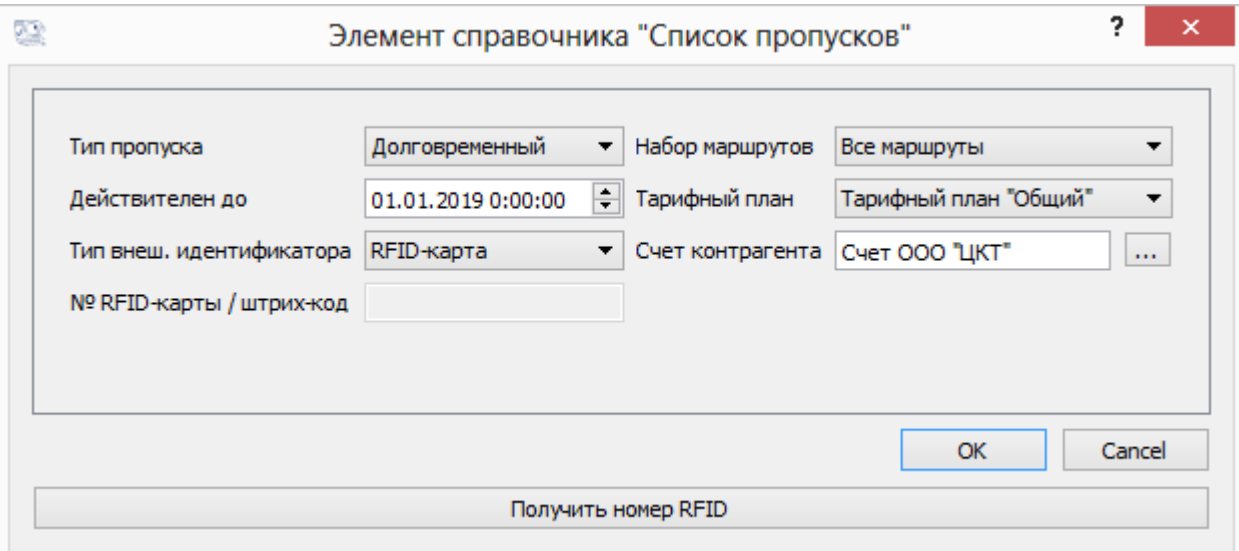

Рисунок 7 – Элемент справочника «Список пропусков»

Для клиентов, которым на въезде распечатывается парковочный билет, автоматически создается разовый пропуск со штрих-кодом, содержащий ссылки:

- первый по порядку набор маршрутов (если их несколько);
- первый по порядку тарифный план;
- новый (разовый) счет для оплаты.

<sup>12</sup> В текущей версии ПО ссылка на тарифный план находится в пропуске, в будущем она может быть перенесена в справочник «Контрагенты»

Для клиентов, которые будут въезжать по RFID-картам, необходимо заранее создать долговременные пропуска, указав срок действия и другие параметры, а также введя номер карты в поле «№ RFID-карты / штрих-код» с помощью выделенного для этой цели RFID-считывателя<sup>13</sup> и кнопки <Получить номер RFID>.

#### 3.2.8. Справочник «Вместимость парковочных зон»

Деление парковочного пространства на части в ПО задается разработчиками АПК «Автопарковка» и недоступно для изменения через пользовательский интерфейс, однако для каждой части (парковочной зоны) можно указать ее вместимость - количество парковочных мест. Если все места заняты, въезд в парковочную зону становится невозможен и шлагбаум не будет открываться даже при наличии действительного пропуска.

## 4. Проверка программы

Проверка общей работоспособности ПО АСУ ТП выполняется путем запуска АСУ ТП в штатном режиме работы, согласно Руководству оператора. ПО работает правильно, если ход техпроцесса и появление его результатов совпадает с описываемыми в Руководстве, а также отсутствуют сообщения об ошибках.

## 5. Сообщения системному программисту

Согласно принятой в ПО АСУ ТП схеме обработки ошибок, сообщения об ошибках, возникших в какой-либо из частей ПО, передаются на АРМ соответствующего оператора (или на все АРМы, если нет такого соответствия), где и отображаются в диалоговом окне.

В диалоговом окне приводятся рекомендуемые действия пользователя для устранения ошибки. Если подсказки отсутствуют (ошибка не предполагает действий пользователя), то следует перезапустить службы соответствующего драйверов АСУ.

Если решить проблему подобными действиями не удалось, необходимо обратиться к Разработчику (ООО «ЦКТ»).

Внешний вид интерфейса программы может не соответствовать указанному в настоящем Руководстве. ООО «ЦКТ» оставляет за собой право на внесение изменений в рабочий интерфейс ACV ТП «Автоматическая парковка» без предварительного уведомления.

<sup>13</sup> задается в настройках техпроцесса.